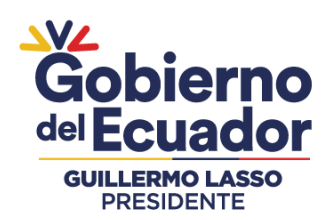

# **"LINEAMIENTOS E INSTRUCTIVO PARA REGISTRO Y SEGUIMIENTO DE ACTIVIDADES POR TELETRABAJO DE LOS FUNCIONARIOS PÚBLICOS QUE LABORAN Y CUMPLEN FUNCIONES PEDAGÓGICAS EN INSTITUCIONES EDUCATIVAS CONSIDERADAS RECINTOS ELECTORALES PARA LA SEGUNDA VUELTA"**

# **OCTUBRE 2023**

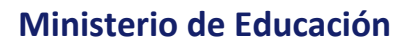

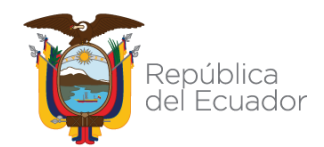

**Dirección:** Av. Amazonas N34-451 y Av. Atahualpa. **Código postal:** 170507 / Quito-Ecuador **Teléfono:** 593-2-396-1300 / www.educacion.gob.ec

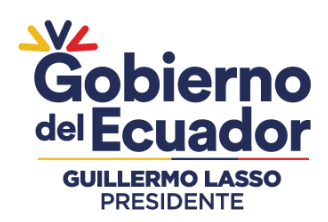

#### **Índice:**

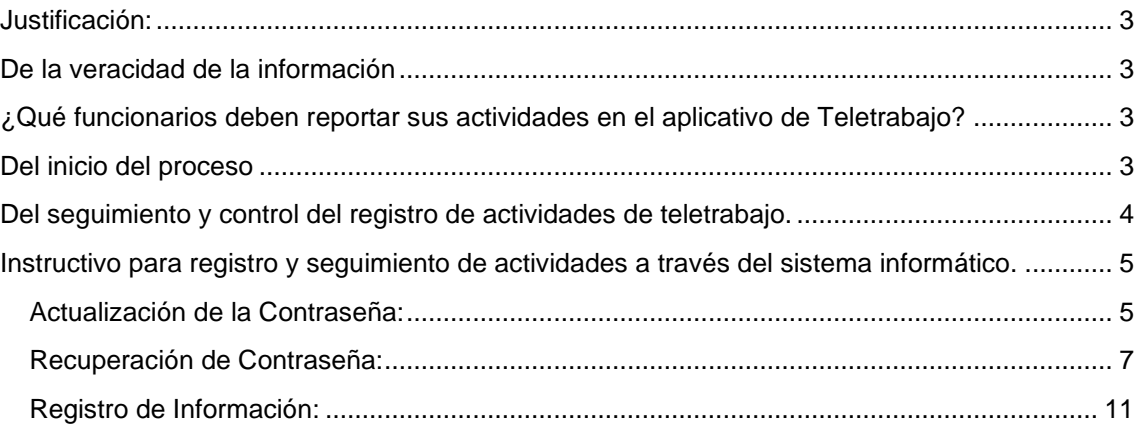

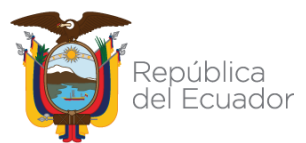

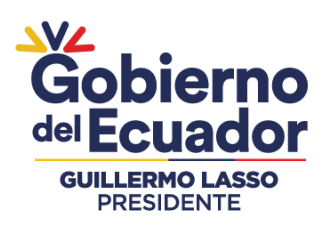

#### <span id="page-2-0"></span>**Justificación:**

El Ministerio de Educación, en atención al Oficio No. CNE-PRE-2023-0459-OF, suscrito por Mgs. Shiram Diana Atamaint Wamputsar, PRESIDENTA DEL CONSEJO NACIONAL ELECTORAL, mediante el cual comunica y solicita: *"[…]en concordancia al oficio Nro. CNE-PRE-2023-019-OF de fecha 20 de mayo del 2023, en el cual se pone en conocimiento que el Consejo Nacional Electoral se encuentra organizando el proceso electoral para la Elecciones Presidenciales y Legislativas Anticipadas 2023 y Consultas Populares: Yasuní y Choco Andino; y , Oficio. Nro. CNE-DNSMIR-2023-0341-OF, mediante el cual se solicitó al General de Brigada Nelson Proaño Rodríguez, Jefe del Comando Conjunto de la Fuerzas Armadas se realice un control e inspección de seguridad en las instituciones educativas que están designadas como recintos electorales a partir del día miércoles 11 de octubre del 2023, con la finalidad de salvaguardar estas instalaciones para el día del sufragio, y considerando que más del ochenta por ciento de recintos electorales son instituciones educativas; me permito solicitar de la manera más cordial se disponga a las unidades educativas, se mantenga en clases bajo la modalidad a distancia los días 11,12, y 13 de octubre del 2023, en vista que el personal de Fuerzas Armadas requieren ingresar a los recintos con el fin de evaluar los niveles de seguridad; y, poder llevar a cabo las actividades que se requieren en el desarrollo del proceso electoral previsto para el 15 de octubre del 2023."*

En tal sentido, esta cartera de Estado cuenta con el Sistema de Registro de Teletrabajo para que los funcionarios se acojan a la modalidad el teletrabajo, con el objetivo de garantizar la continuidad del aprendizaje diario de los estudiantes y el bienestar de los miembros de la comunidad educativa del país, por lo cual los docentes fiscales deberán impartir adecuadamente sus clases de manera virtual y registrar sus actividades relacionadas al teletrabajo mientras se acojan al cambio de modalidad prevista entre los días miércoles 11 (desde la jornada nocturna) al lunes 16 de octubre de 2023 y registrarlo en la plataforma [https://educacion.gob.ec/seguimiento-teletrabajo/,](https://educacion.gob.ec/seguimiento-teletrabajo/) habilitada para el efecto.

Se recuerda que el servicio educativo no puede ser paralizado y que el calendario escolar debe ser cumplido en la forma aprobada, cumpliendo así los 200 días que ordena la Ley Orgánica de Educación Intercultural.

#### <span id="page-2-1"></span>**De la veracidad de la información**

La información registrada por el docente deberá ser veraz y verificable, para lo cual el docente debe respaldar todas sus actividades o productos realizados durante el teletrabajo a través de documentos físicos y archivos digitales, los cuales serán solicitados en el momento que la autoridad educativa lo amerite. Los docentes que proporcionen información y datos de manera fraudulenta en el registro del formulario de teletrabajo, además de las sanciones administrativas se sujetarán a las sanciones establecidas por el artículo 270 del Código Orgánico Integral Penal.

#### <span id="page-2-2"></span>**¿Qué funcionarios deben reportar sus actividades en el aplicativo de Teletrabajo?**

Todos los funcionarios públicos que laboran y cumplen funciones pedagógicas en instituciones educativas del Ministerio de Educación, legalmente autorizadas para realizar sus actividades bajo la modalidad virtual y que sean consideradas como recintos electorales.

#### <span id="page-2-3"></span>**Del inicio del proceso**

El funcionario público que se encuentre actualmente desempeñando funciones en las instituciones educativas consideradas como recintos electorales y que se acojan al teletrabajo, bajo cualquier modalidad laboral, deberán realizar de manera obligatoria el registro de actividades bajo el sistema de teletrabajo, a través de un formulario virtual que permitirá al docente registrar sus actividades realizadas entre los días miércoles 11 (desde la jornada

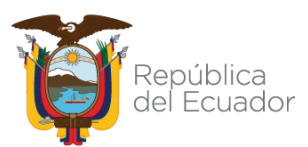

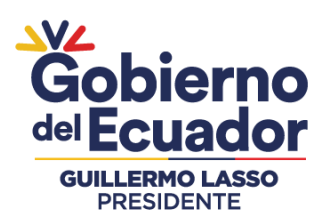

nocturna) al lunes 16 de octubre de 2023, dichas actividades deberán ser llenadas una vez terminada la jornada semanal, es decir a semana vencida:

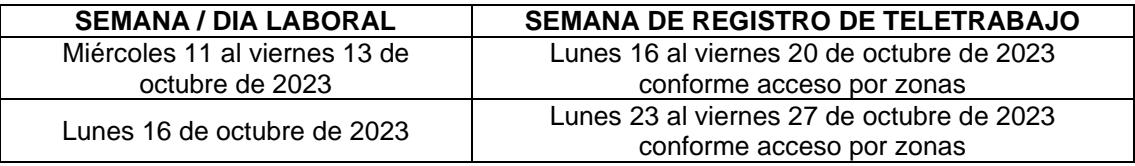

El formulario estará habilitado para todos los funcionarios, **un día a la semana**, según el siguiente cronograma:

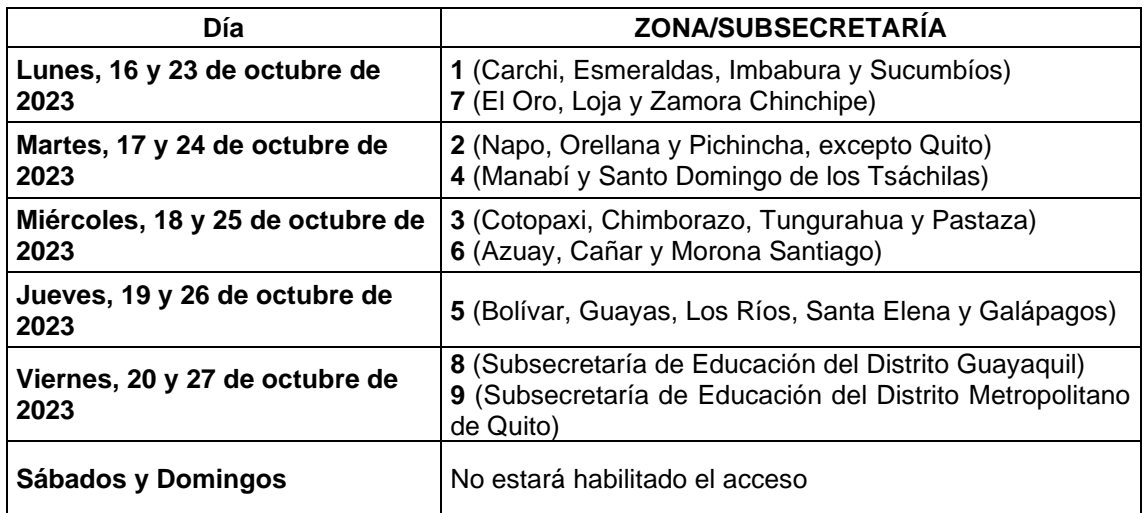

Es importante señalar que **deberán realizar el registro únicamente los funcionarios públicos que laboran y cumplen funciones pedagógicas en instituciones educativas del Ministerio de Educación, legalmente autorizadas para realizar sus actividades bajo la modalidad virtual y que sean consideradas como recintos electorales para la segunda vuelta.**

Las Unidades Administrativas Desconcentradas a nivel distrital, en coordinación con las autoridades de las instituciones educativas, serán las responsables de socializar los lineamientos e instructivo para que se cumpla con el registro de las actividades de la modalidad de teletrabajo.

Para aquellos funcionarios públicos que **no cuenten con el servicio de internet**, deberán realizar el registro de actividades a través de una **plantilla de formato PDF**, la misma que deberá ser debidamente respaldada en su portafolio; la autoridad educativa será la encargada del envío del formato establecido.

En el siguiente enlace: <https://educacion.gob.ec/seguimiento-teletrabajo/> usted encontrará información general sobre el proceso de seguimiento de teletrabajo, así como un video tutorial explicativo.

#### <span id="page-3-0"></span>**Del seguimiento y control del registro de actividades de teletrabajo.**

La Subsecretaria de Desarrollo Profesional Educativo dará seguimiento al registro de actividades de los docentes a través de la plataforma implementada, para que las entidades desconcentradas gestionen el registro obligatorio de teletrabajo a través de las autoridades educativas.

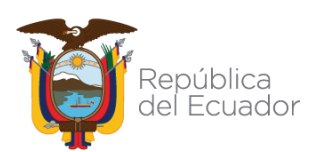

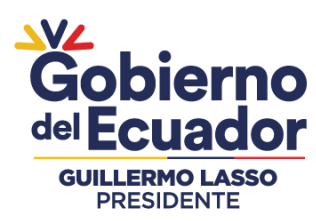

#### <span id="page-4-0"></span>**Instructivo para registro y seguimiento de actividades a través del sistema informático.**

#### **Ingreso al Sistema:**

Ingresar al sitio web "Seguimiento de Teletrabajo a Docentes-Ministerio de Educación", a través del siguiente enlace : *http:/[/aplicaciones.educacion.gob.ec/teletrabajo](http://aplicaciones.educacion.gob.ec/teletrabajo)*

#### <span id="page-4-1"></span>**Actualización de la Contraseña:**

Previo a realizar el cambio de contraseña, debe ingresar:

- su número de identificación como usuario.
- su número de cédula seguido de los dígitos correspondientes al año de nacimiento como contraseña, sin espacios y sin caracteres especiales.
- los caracteres mostrados en la imagen.

A continuación presione el botón "Ingresar".

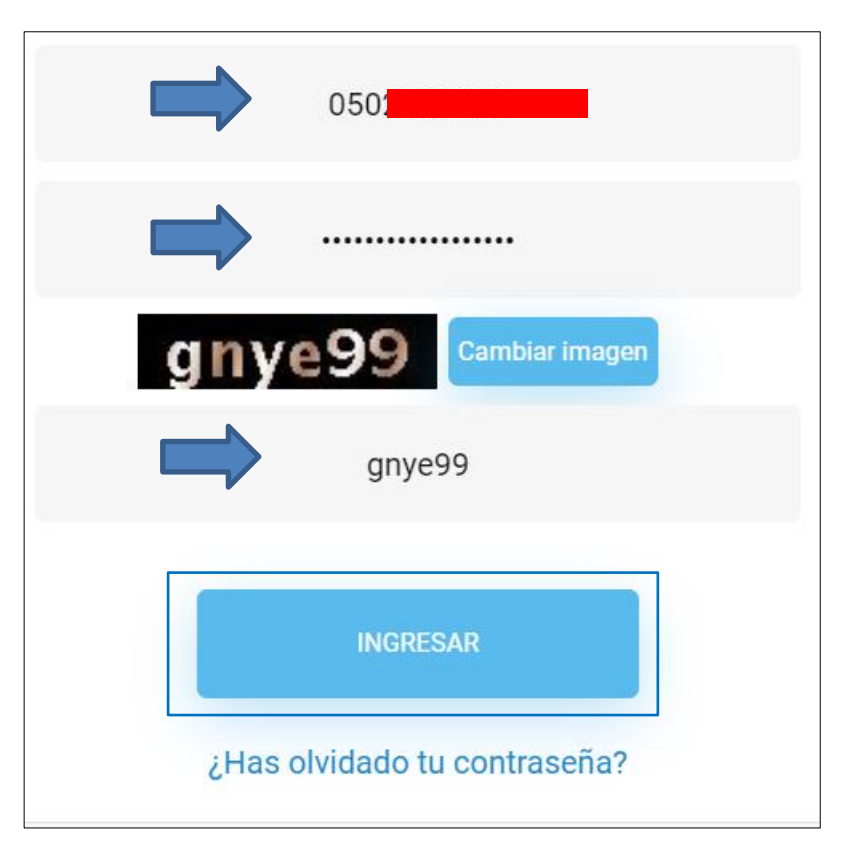

**Pantalla Inicial**

El aplicativo desplegará el siguiente mensaje "Atención: Por favor, registre sus datos", presione el botón OK.

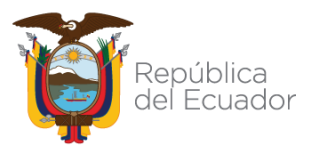

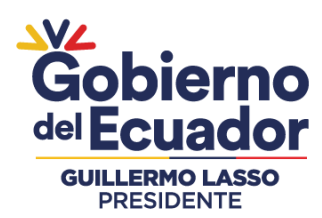

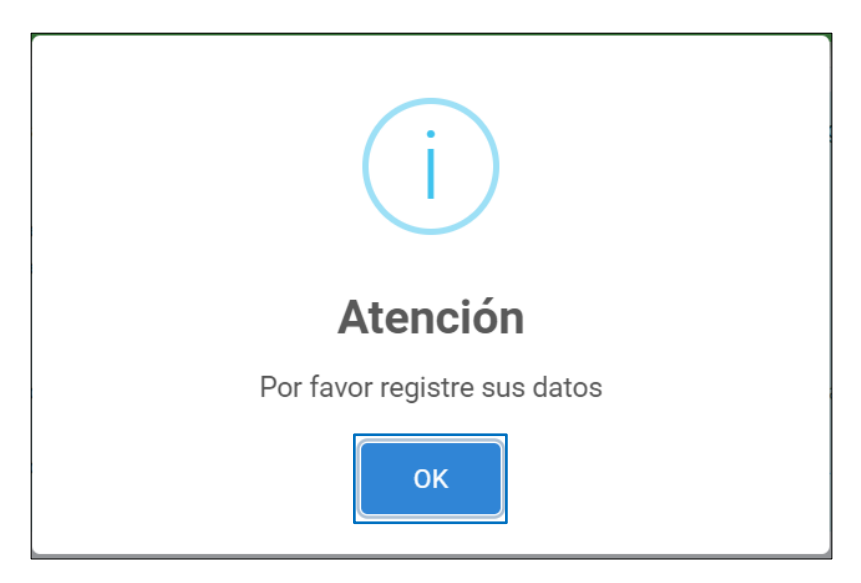

A continuación, se deberá realizar la actualización de la contraseña de ingreso, el aplicativo desplegará la siguiente pantalla:

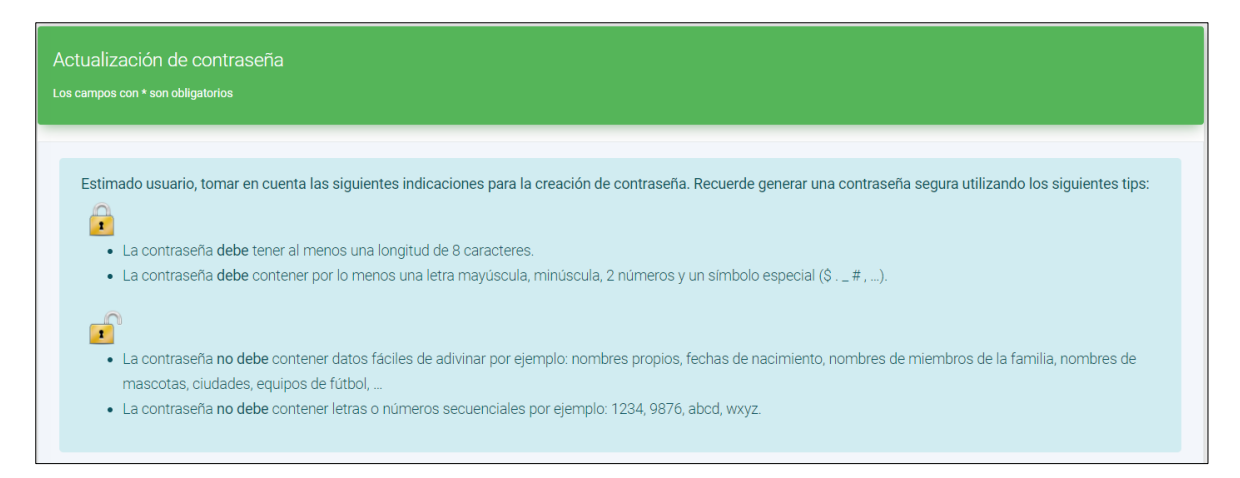

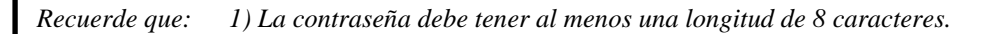

*2)La contraseña debe contener por lo menos una letra mayúscula, una letra minúscula, 2 números y un símbolo especial (a excepción de estos 4 símbolos #,*%, *&,? ya que no son aceptados dentro de la contraseña)*

*3)La contraseña no debe contener datos fáciles de adivinar por ejemplo: nombres propios, fecha de nacimiento, nombres de miembros de su familia, nombres de mascotas, ciudades, etc.*

A continuación, usted debe ingresar y confirmar su nueva contraseña, cumpliendo con los requisitos indicados en el cuadro que antecede, posteriormente presione el botón "Guardar contraseña": *4)La contraseña no debe contener letras o números secuenciales por ejemplo: 1234; 9876;abcd; wxyz.*

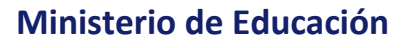

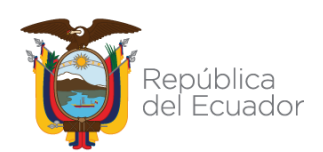

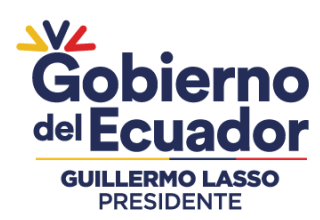

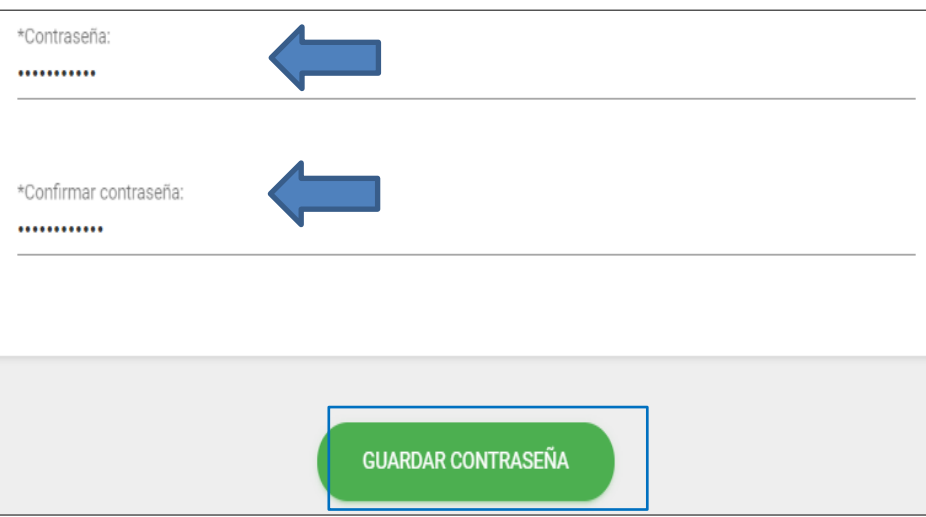

El aplicativo le notificará que la contraseña ha sido guardada correctamente. Presione el botón "Aceptar":

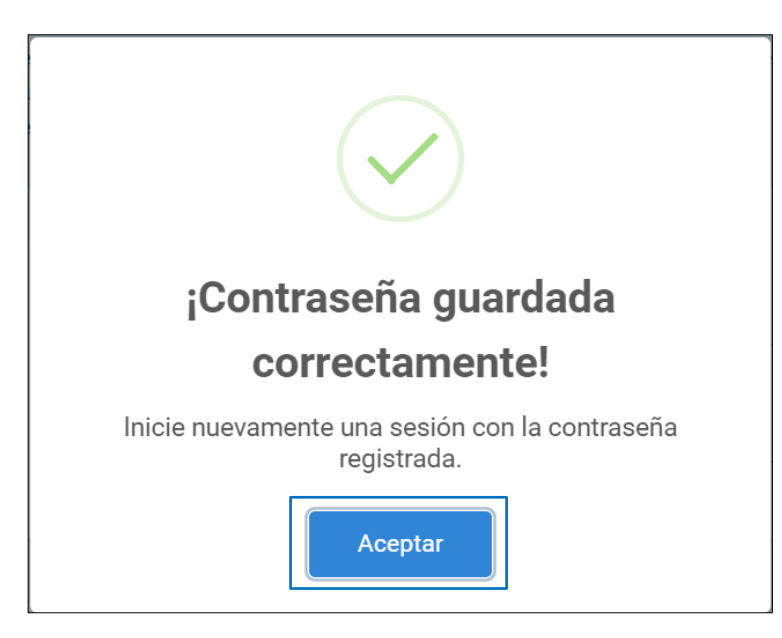

*Recuerde que: Al realizar la actualización de la contraseña, el aplicativo le presentará la "pantalla inicial". Usted debe iniciar una nueva sesión con la contraseña actualizada.*

#### <span id="page-6-0"></span>**Recuperación de Contraseña:**

Si por algún motivo usted ha olvidado la contraseña de accceso, el aplicativo le presenta la opción de recuperar la contraseña, para lo cual, se debe seguir el siguiente procedimiento:

Presione la opción *¿Has olvidado tu contraseña?* ubicado en la pantalla de ingreso al sistema:

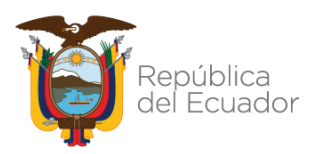

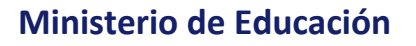

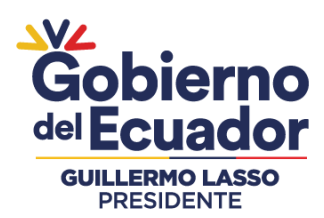

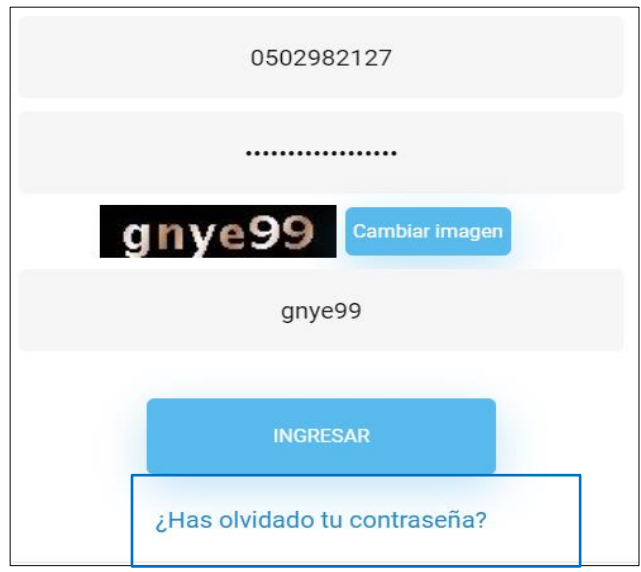

El aplicativo desplegará la pantalla para la recuperación de la contraseña. Ingrese la siguiente información:

- Número de identificación o cédula
- Año de nacimiento
- Tipo de correo electrónico para la petición.
	- o Correo electrónico personal.
		- o Correo electrónico institucional.
- Correo electrónico registrado en la plataforma, tomando en consideración el tipo de correo elegido.

Finalmente presione el botón: *"Enviar solicitud"*

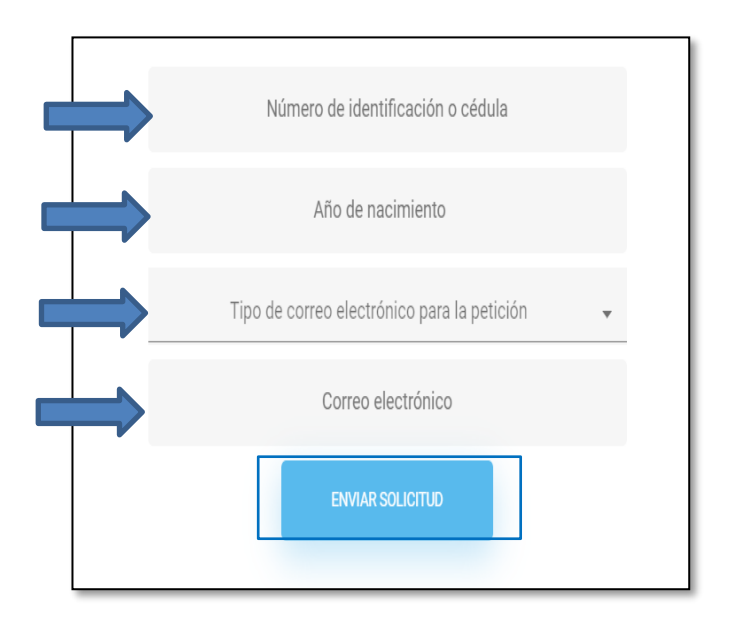

Una vez validada la información, el sistema le enviará una contraseña provisional al correo electrónico ingresado:

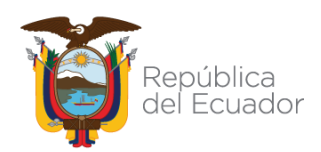

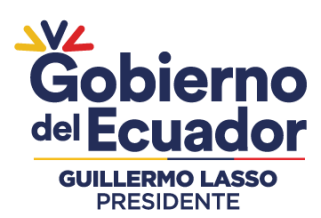

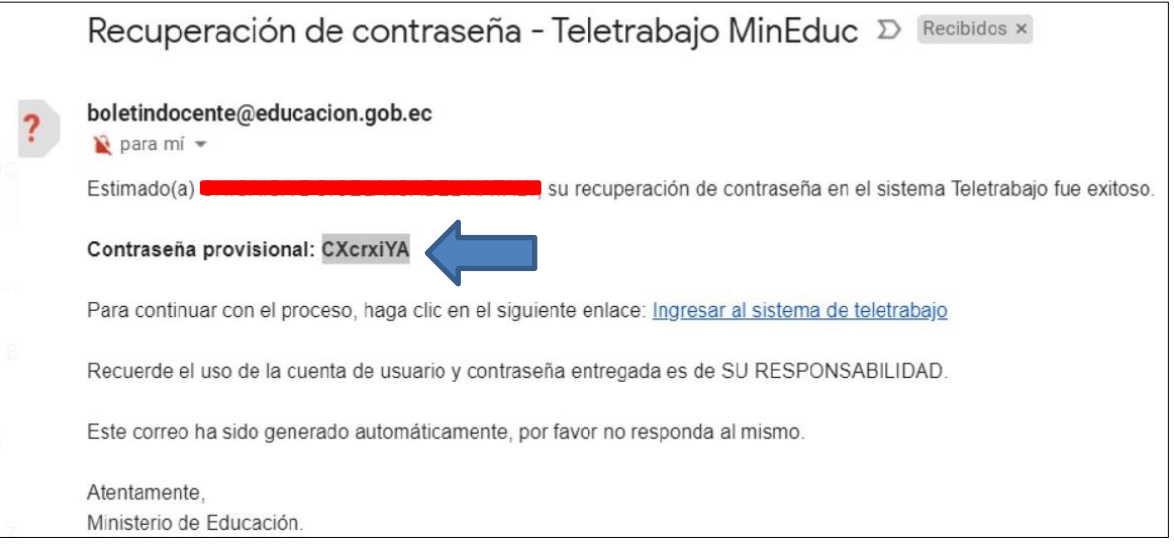

A continuación, usted debe presionar la opción *"Ingresar al sistema de teletrabajo"*:

Para continuar con el proceso, haga clic en el siguiente enlace: ingresar al sistema de teletrabajo

*Recuerde que: Al recuperar la contraseña, el aplicativo le presentará la "pantalla inicial". Usted debe iniciar una nueva sesión con la contraseña provisional; luego el sistema realizará los pasos descritos en el punto 1.- "Actualización de contraseña".*

Si olvidó su correo electrónico institucional y correo electrónico personal, el sistema le permitirá corregir su correo electrónico personal, para lo cual debe hacer clic en el enlace "Recuperar mi correo electrónico personal" que se encuentra dentro del módulo de Recuperación de contraseña:

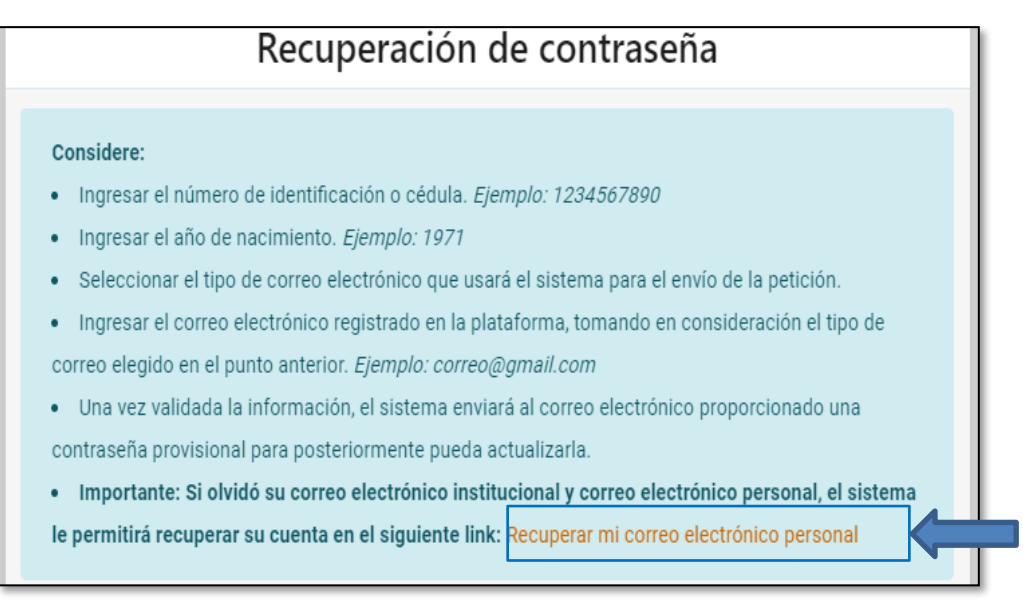

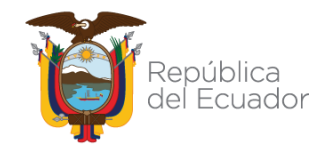

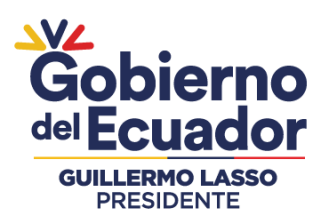

El aplicativo desplegará la pantalla para la recuperación del correo electrónico, ingrese la siguiente información:

- Número de identificación o cédula
- Año de nacimiento
- Año de expedición de la cédula de identidad.
- Correo electrónico personal para la solicitud.
- Ingresar el texto de la imagen.

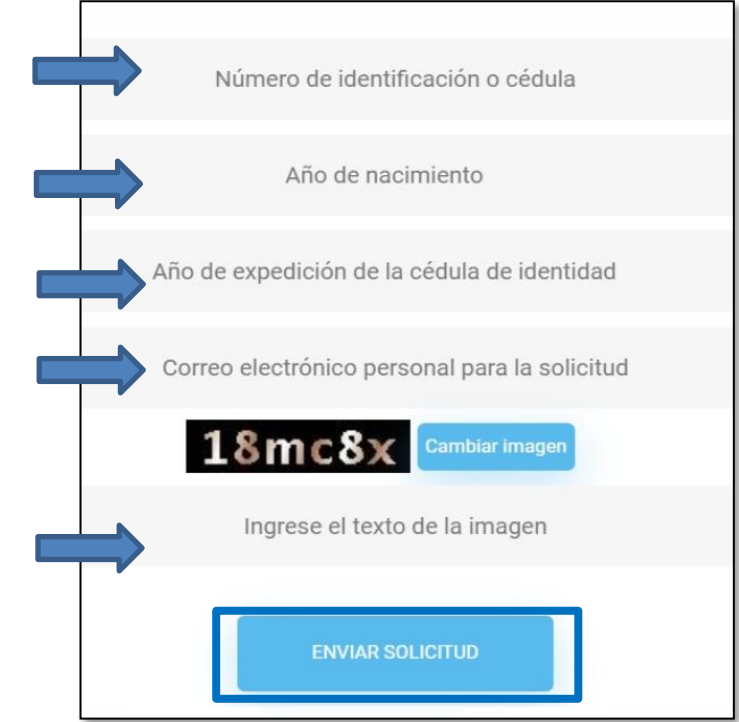

Finalmente presione el botón: *"Enviar solicitud"*

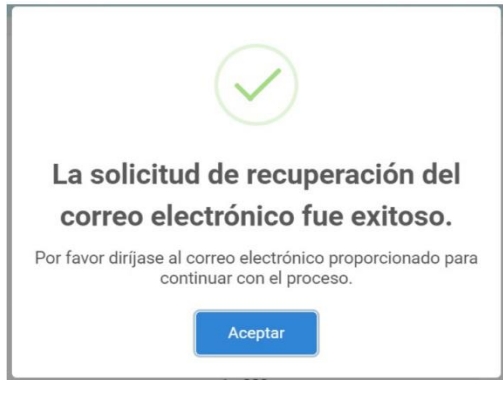

Una vez validada la información, el sistema le enviará una contraseña provisional al correo electrónico ingresado:

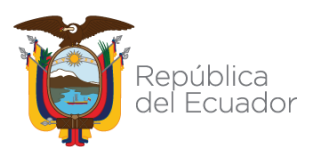

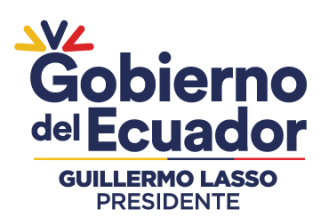

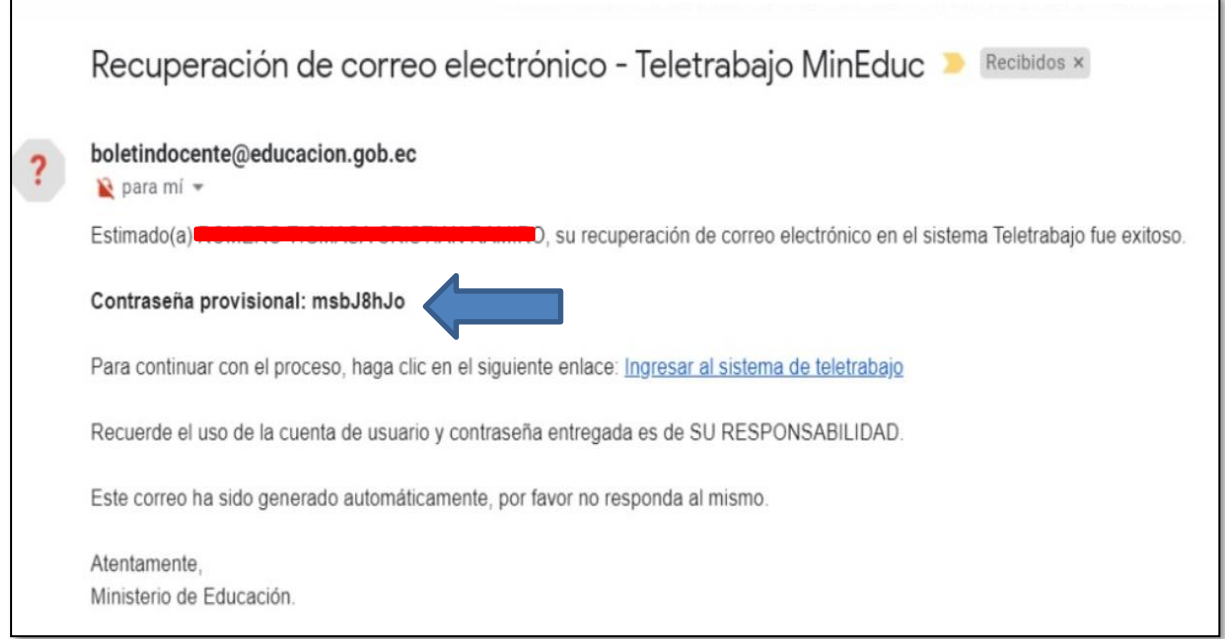

A continuación, usted debe presionar la opción *"Ingresar al sistema de teletrabajo"*:

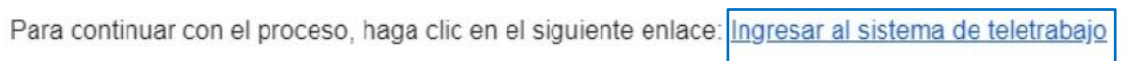

#### <span id="page-10-0"></span>**Registro de Información:**

Si es la primera vez que ingresa al aplicativo, se visualizará el siguiente mensaje "Atención: Por favor, registre sus datos", presione el botón OK.

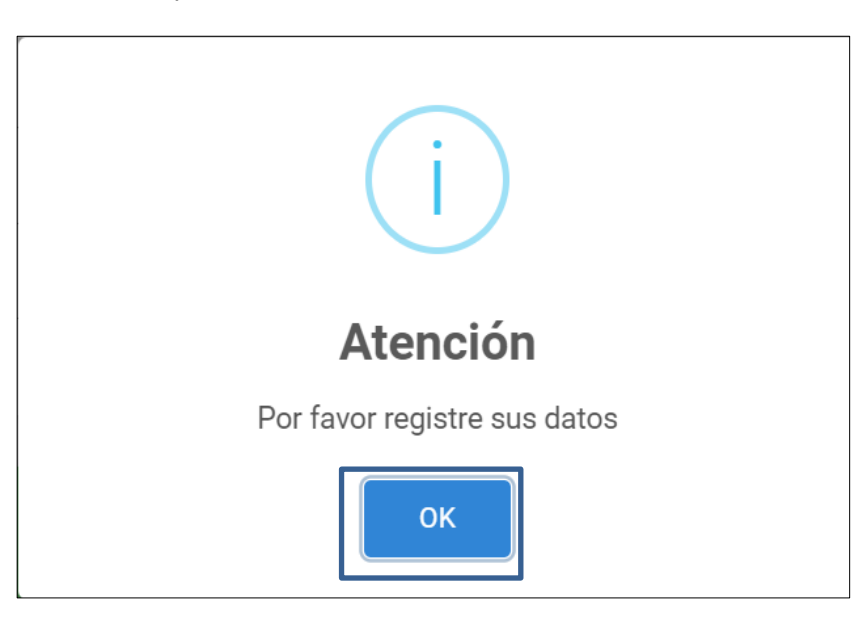

El aplicativo le presentará dos módulos: 1) Datos principales y 2) Agenda, ubicados en la parte superior izquierda de la pantalla:

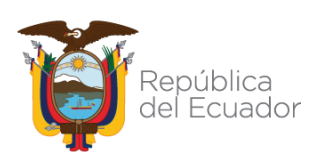

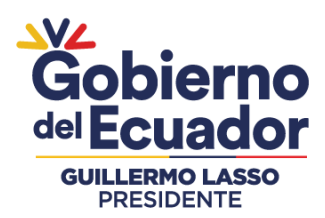

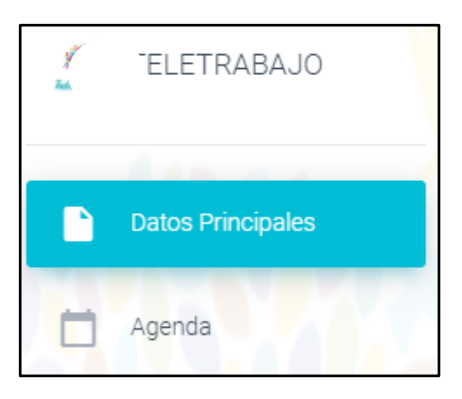

*Recuerde que: La información correspondiente a "Datos Principales" debe ser llenada una sola vez, mientras que, la información del módulo "Agenda" requiere que se registren las actividades realizadas por cada semana vencida de teletrabajo..*

Ingrese al módulo "Datos Principales":

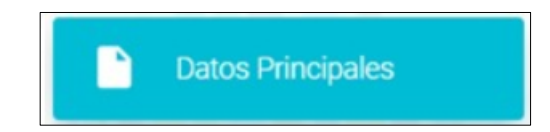

Ingrese los datos correspondientes a su información personal:

- Correo Institucional
- Correo Electrónico Personal
- Celular

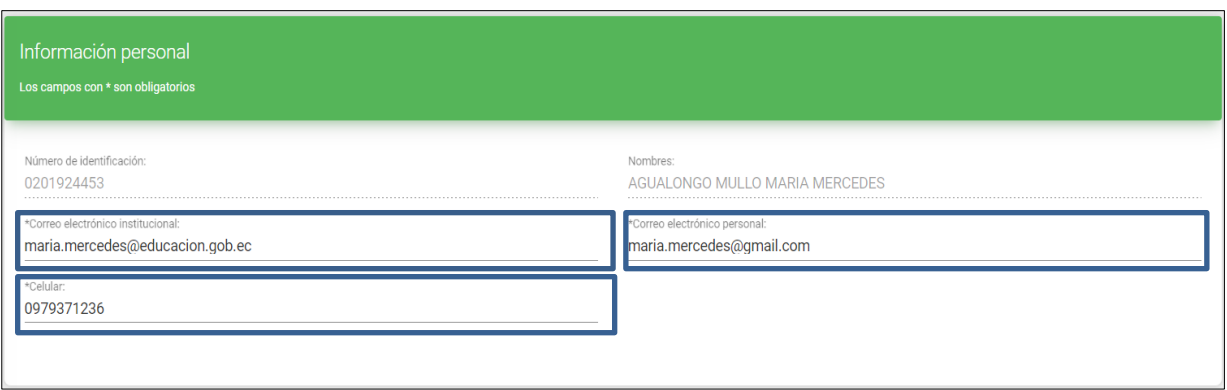

*Nota: El número de identificación y los nombres aparecen automáticamente.*

Seleccione los datos institucionales:

República Ecuador

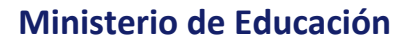

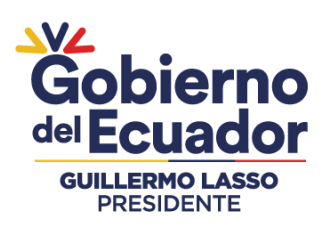

- Zona
- **Provincia**
- **Distrito**
- Oferta Educativa
- Función o Cargo
- Institución Educativa
- Régimen

*Los datos correspondientes a zona, provincia y distrito se encuentran precargados, de ser necesario usted podrá editarlos.*

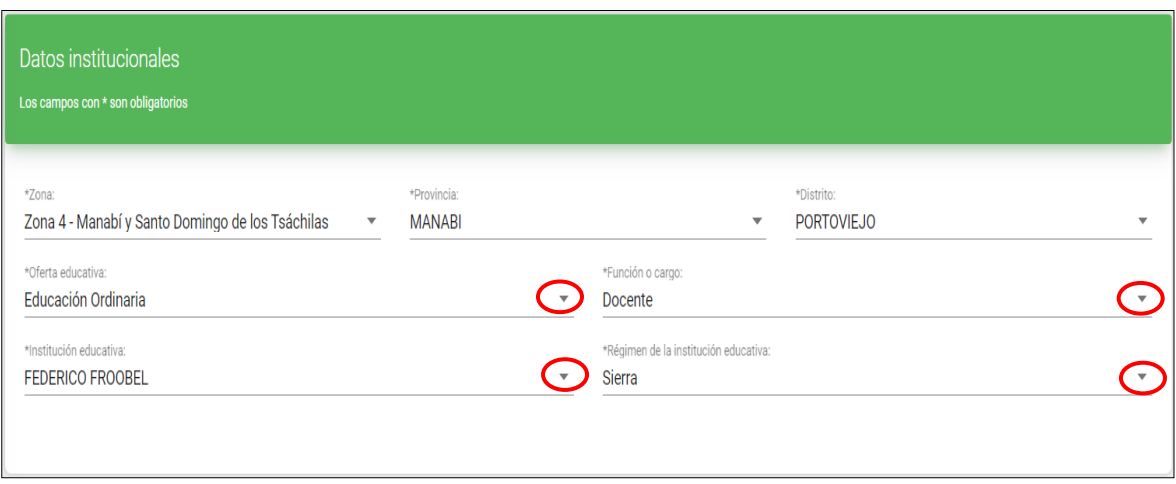

Seleccione todos los niveles, grados/cursos y áreas/asignaturas correspondientes:

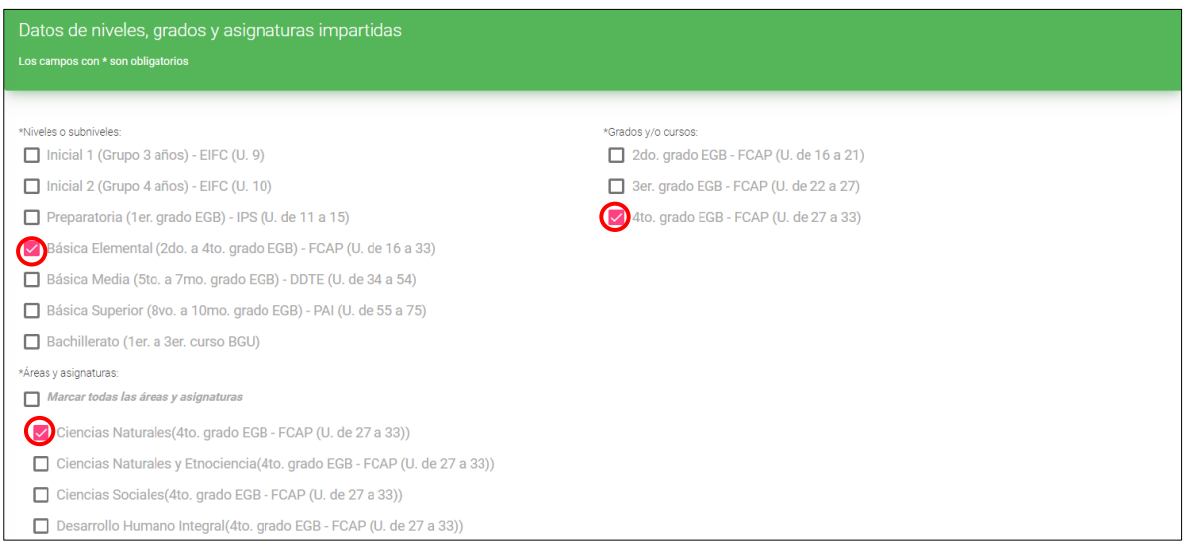

#### *Recuerde que:*

*1)La sección de niveles, grados y asignaturas se activa únicamente para los funcionarios que tienen el cargo o función de docente.*

*2)Si el nivel seleccionado es Inicial 1 (Grupo 3 años)-EIFC (U.9), Inicial 2 (Grupo de 4 años)- EIFC (U.10) y Preparatoria (1er.grado EGB)-IPS (U. de 11 a 15) no es necesario regisrar las áreas/asignaturas.*

Es importante aclarar que el formulario recepta información de registro de teletrabajo de funcionarios de instituciones educativas de jurisdicción hispana y bilingüe, por lo que, a

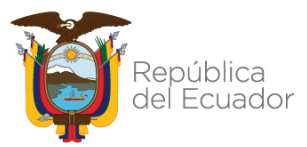

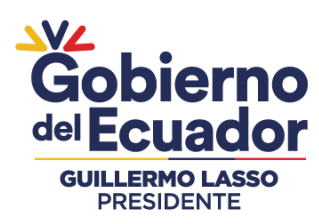

continuación se detalla la equivalencia de los niveles o subniveles del sistema nacional de educación y el sistema de educación intercultural bilingüe:

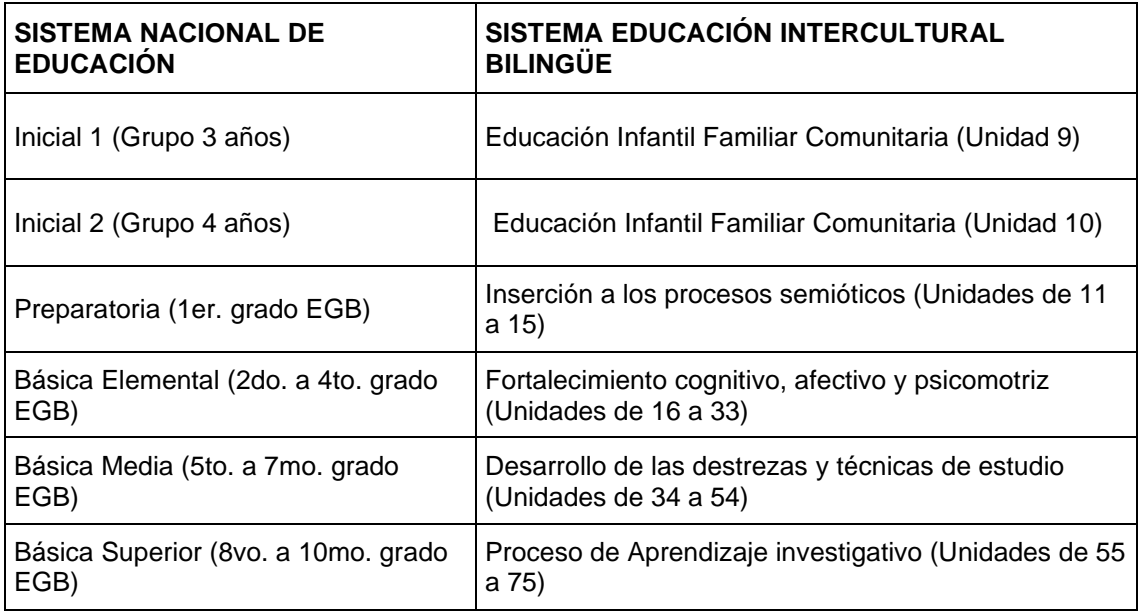

Una vez que haya registrado la información solicitada, presione el botón "Guardar Información":

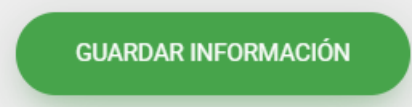

El sistema le notificará con el siguiente mensaje: "Registros guardados correctamente", presione el botón "OK".

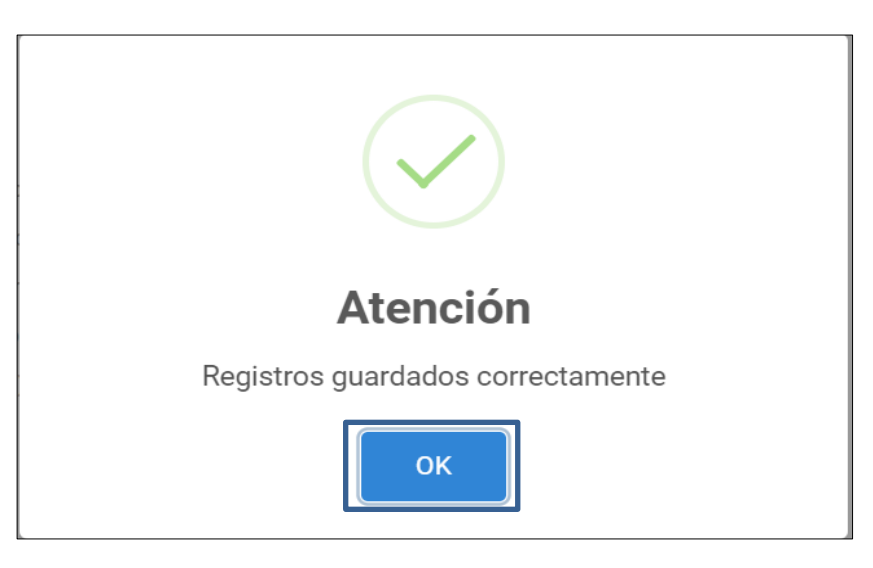

Ingrese al módulo "Agenda":

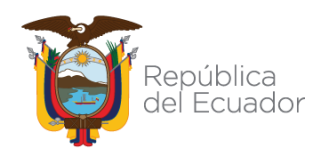

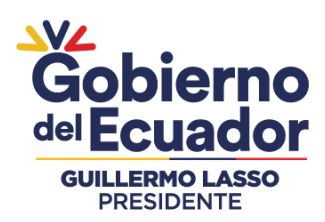

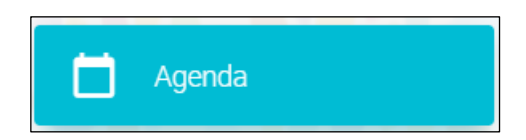

Seleccione la semana correspondiente al registro de las actividades de teletrabajo; en la columna de actividades puede observar dos opciones para registrar sus actividades semanales:

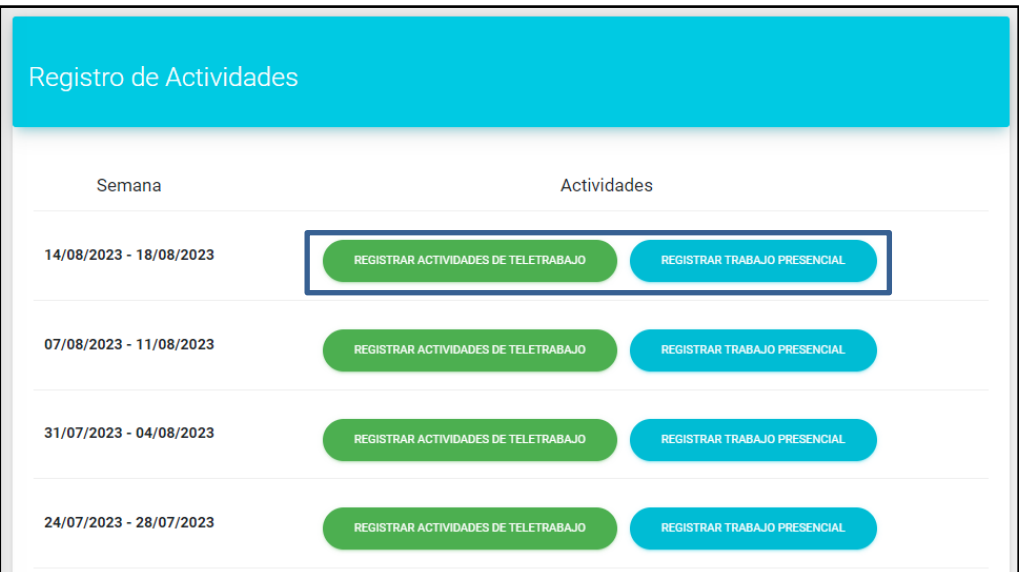

Si presiona el boton **"REGISTRAR ACTIVIDADES DE TELETRABAJO",** usted debe seleccionar la(s) actividad(es) realizada(s) durante la semana de registro de teletrabajo:

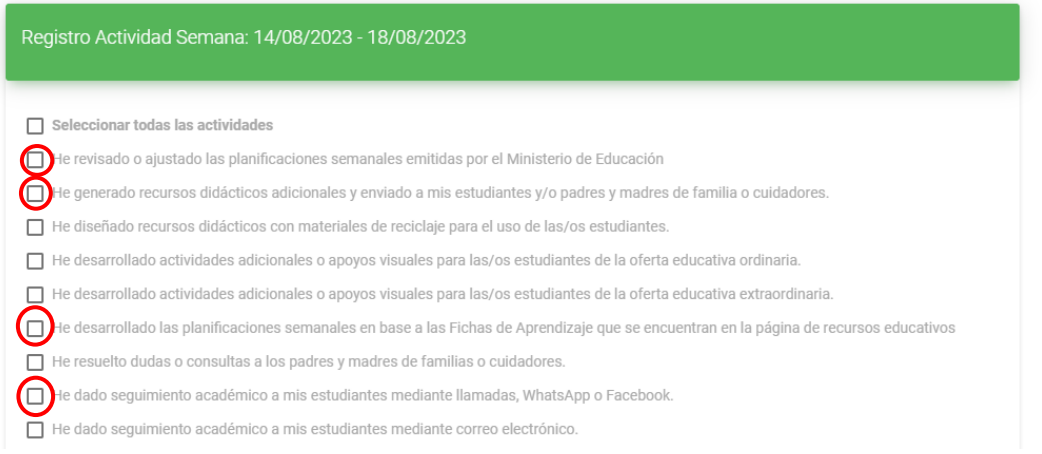

#### Presione el botón "Guardar"

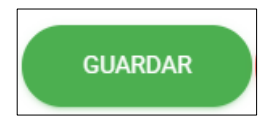

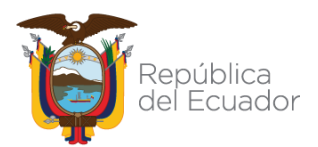

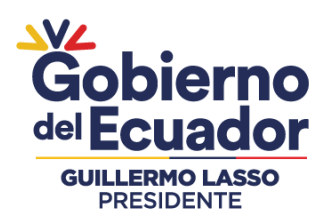

Una vez que ha guardado las actividades de la semana de registro de teletrabajo, el sistema le notificará con el siguiente mensaje: "Actividades registradas correctamente", presione el botón "OK".

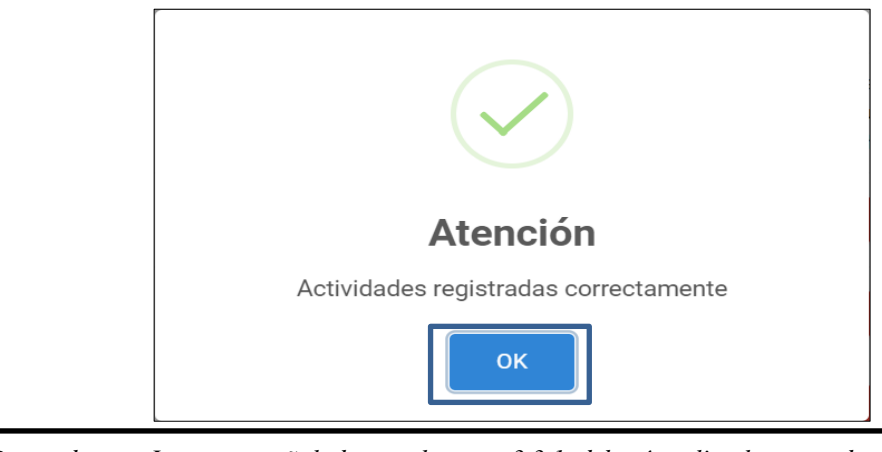

*Recuerde que: Los pasos señalados en el punto: 3.3.1. deberá realizarlo por cada semana de registro de teletrabajo.*

Si presiona el boton **"REGISTRAR TRABAJO PRESENCIAL",** el sistema notifica con el siguiente mensaje: "¿Está seguro de registrar su semana de actividades como trabajo presencial?",

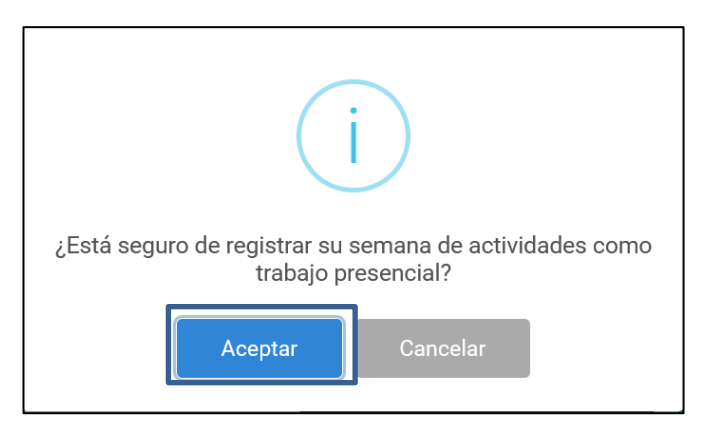

Una vez que ha dado clic en "Aceptar" el sistema le notificará con el siguiente mensaje "El registro fue procesado correctamente":

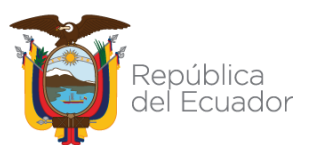

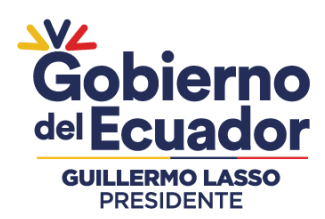

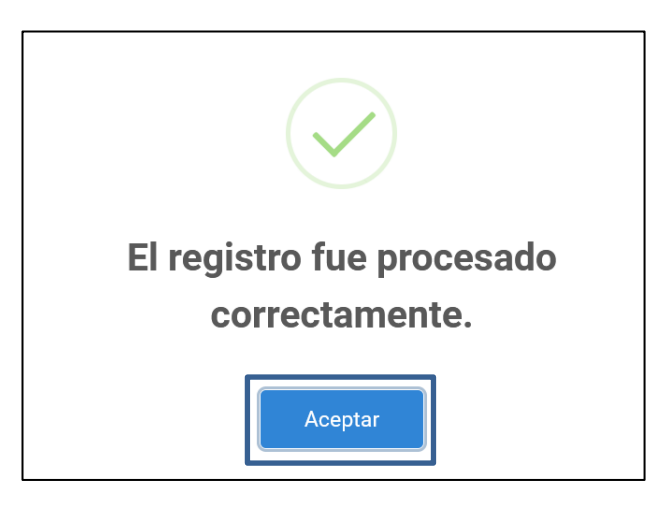

Al seleccionar "ACEPTAR" automáticamente se registrará la actividad "ASISTENCIA PRESENCIAL" en la semana seleccionada.

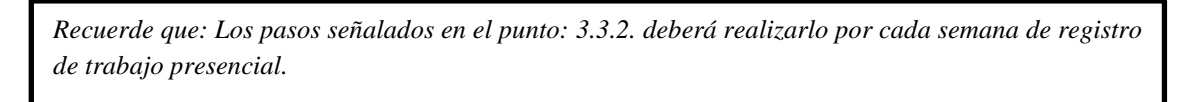

A manera de resumen, el aplicativo le presentará las siguientes pantallas:

• Datos actuales:

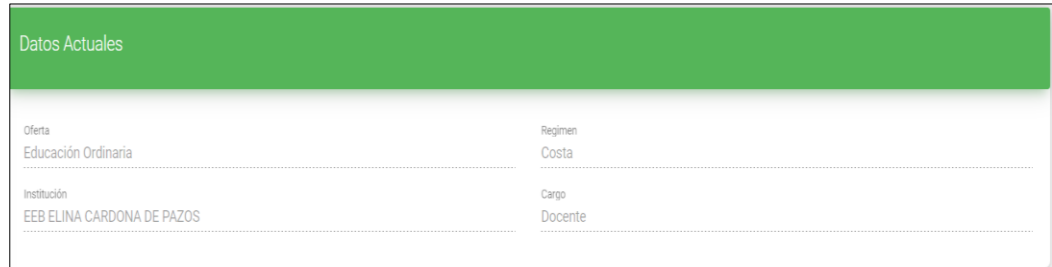

• Registro de Actividades:

Si desea modificar las actividades ingresadas, presione el botón "EDITAR ACTIVIDADES":

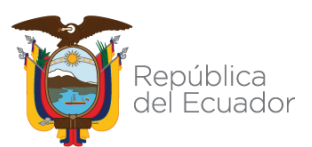

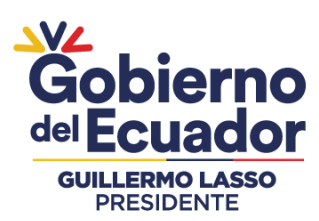

.

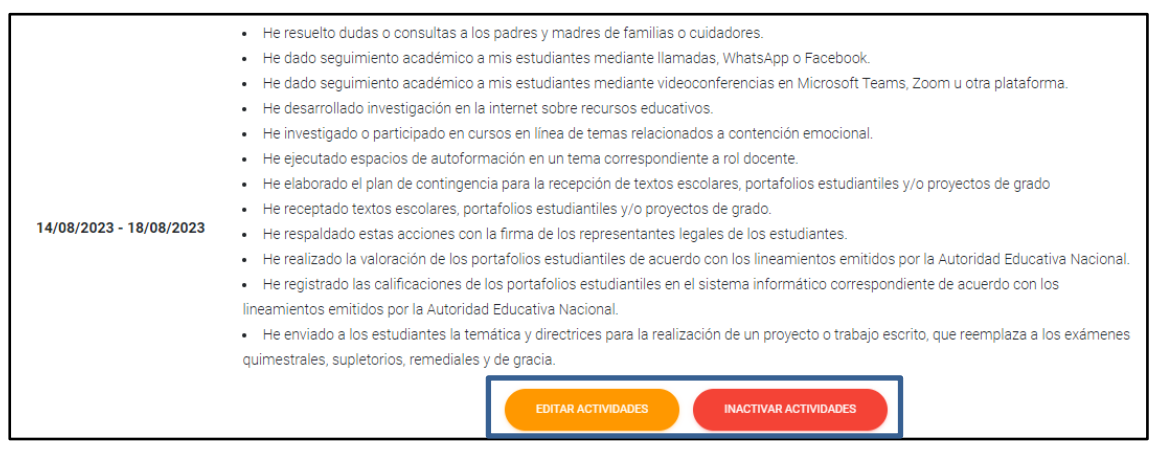

*EDITAR ACTIVIDADES: En esta opción el usuario puede modificar las actividades seleccionadas durante su semana de teletrabajo.*

*INACTIVAR ACTIVIDADES: Con esta opción el sistema notifica el siguiente mensaje: "¿Está seguro de inactivar las actividades registradas en la semana del (año-mes-día) al (año-mes-día)?", al seleccionar "ACEPTAR" el usuario podrá reestablecer su estado e iniciará nuevamente el registro.*

Una vez que haya culminado su registro, debe dirigirse a la parte superior derecha de la pantalla

y presionar el botón:  $\boxed{\triangle}$ . Este botón se encuentra a lado derecho de sus apellidos y nombres:

ORTIZ CARRERA ANA PAOLA  $\Theta$ 

*De esta manera usted ha finalizado exitosamente el registro de las actividades correspondiente a las semanas de teletrabajo.*

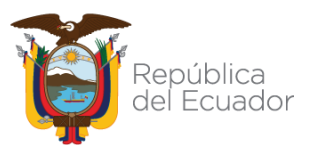